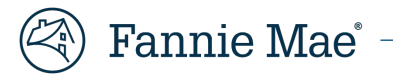

## **ProcureOne by Fannie Mae: Resetting your password**

This systems guide is intended to help suppliers reset their password in ProcureOne. Complete the steps listed below to reset your ProcureOne by Fannie Mae password.

Recommended browsers that are compatible with ProcureOne are as follows:

**Microsoft Edge, Google Chrome, & Mozilla Firefox**

## **Resetting your password:**

1. Navigate your browser to [http://procureone.fanniemae.com](http://procureone.fanniemae.com/) and once on the site click **Lost your password? (Suppliers Only)** link.

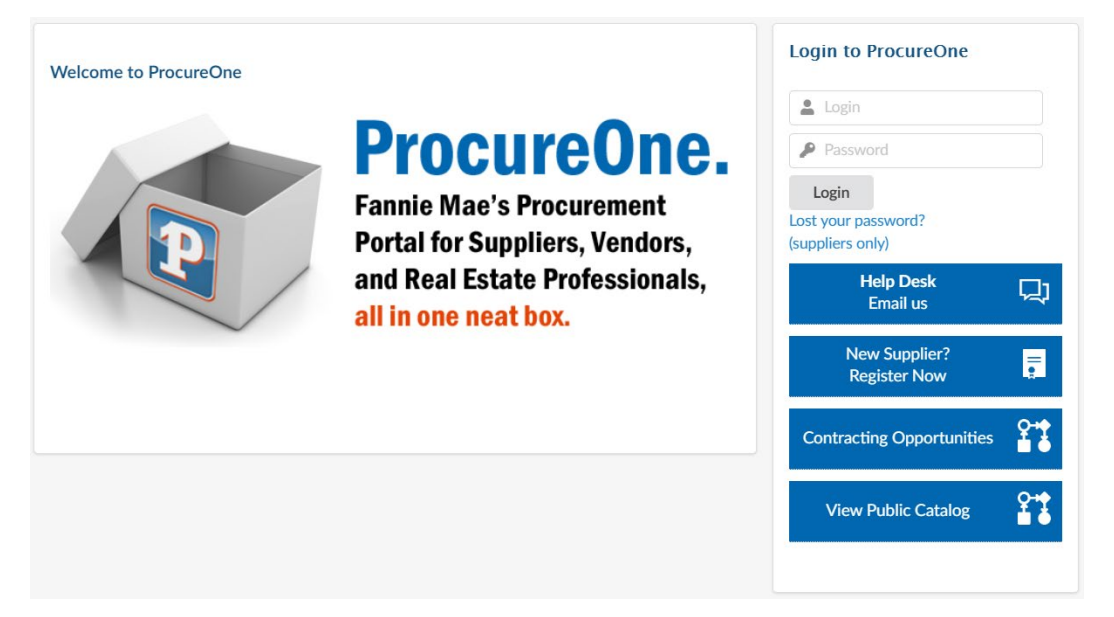

- 2. Enter the **email address** you provided when you created a profile in ProcureOne by Fannie Mae system.
- 3. Enter the characters shown in the Secure field.

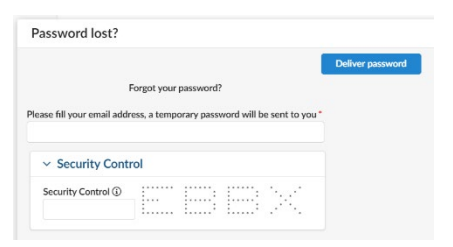

**Note**: The four-letter Secure field code will change, be sure you are entering the correct code in a timely manner.

- 4. Click **Deliver Password** button.
- 5. Next you will receive the notification message shown below. Click the **Close** button on the top of the screen.

Password lost?

● You will receive a password by mail if you have a valid account

- 6. Your temporary password will be sent to the email registered in the ProcureOne profile.
- 7. Return to the login page, [http://procureone.fanniemae.com](http://procureone.fanniemae.com/) and use your email and temporary password to login.

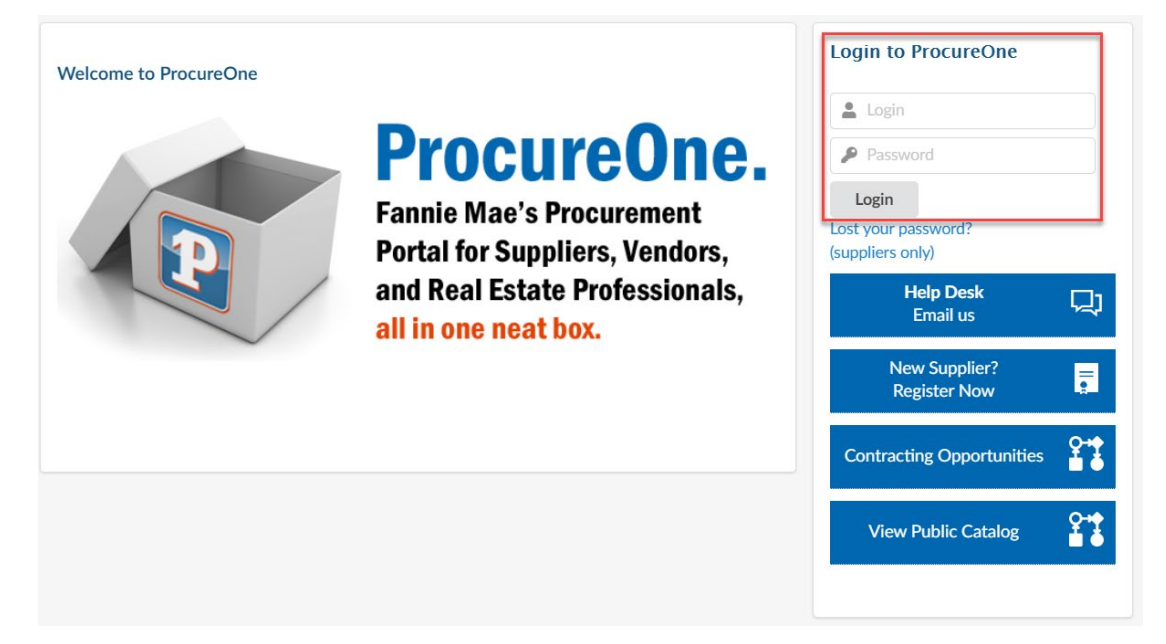

8. The system will prompt you to create a new password.